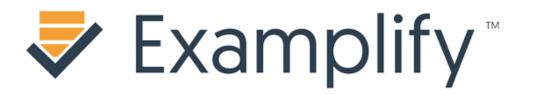

brought to you by

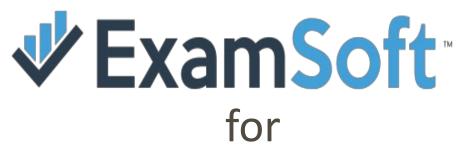

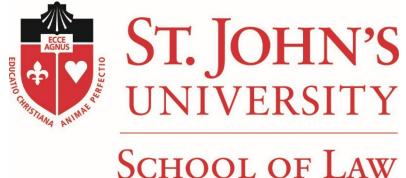

# A COMPLETE GUIDE TO TYPING YOUR EXAMS

### PRE-EXAM CHECKLIST

- ✓ REVIEW CLASS EMAIL WITH EXAMPLIFY INSTALLATIONS AND REGISTRATION INFORMATION.
- ✓ HAVE MICROSOFT TEAMS AVAILABLE ON YOUR COMPUTER OR PHONE.
  - Message us on teams for Law School Exam Support by clicking this link
- ✓ HAVE ALL LOG IN INFORMATION ACCESSIBLE.
- ✓ DOWNLOAD AND LOG INTO EXAMPLIFY.
- ✓ DOWNLOAD AND INSTALL ADOBE ACROBAT READER.
- ✓ TEMPORARILY DISABLE ANY ANTI-VIRUS SOFTWARE.
- ✓ MANUALLY EXIT FROM ALL MICROSOFT OFFICE SOFTWARE PRIOR TO STARTING AN EXAM.
- ✓ TURN OFF ANY CLOUD-BASED SOFTWARE CONFIGURED TO SYNC INFORMATION (E.G. DROPBOX, GOOGLE PHOTOS, GOOGLE DRIVE, ONEDRIVE).
- ✓ EXIT FROM APPS THAT MAY REQUIRE TO CONNECT TO WIFI SERVICES (E.G. SKYPE, SPOTIFY, STEAM, TWITCH).

IT MAY SEEM TEDIOUS BUT TAKING THESE STEPS WILL INCREASE THE RESOURCES DEDICATED TO EXAMPLIFY. YOU ARE USING THE SOFTWARE FOR YOUR LAW SCHOOL EXAMS. IT IS WORTH THE EFFORT!

FORGOING THESE STEPS MAY CAUSE YOUR LAPTOP TO FREEZE DURING YOUR EXAM.

### **EXAM CHECKLIST**

- ✓ REVIEW YOUR COURSE EXAM DETAILS (DOWNLOAD TIME (OPEN & CLOSE), UPLOAD DEADLINE, TIME LIMIT).
- ✓ HAVE ALL EXAM PASSWORDS AND RESUME CODES ACCESSIBLE.
- ✓ HAVE ADOBE ACROBAT READER INSTALLED.
- ✓ OPEN AND LOG INTO EXAMPLIFY APP.
- ✓ DOWNLOAD YOUR EXAM. REVIEW ALL EXAM SETTINGS AND TIME. ENTER THE PASSWORD TO START YOUR EXAM.
- ✓ READ ALL NOTIFICATIONS AND PROCEED TO THE EXAM.
- ✓ DOWNLOAD THE ATTACHED PDF WITH EXAM QUESTIONS. PRINT THE PDF OR SPLIT YOUR SCREEN FOR EXAM ACCESSIBILITY.
- ✓ BE MINDFUL OF YOUR TIME LIMIT AS YOUR TIMER AUTOMATICALLY COUNTS DOWN ONCE YOU'VE ENTERED THE EXAM TAKING PAGE. YOUR EXAM WILL AUTOMATICALLY UPLOAD ONCE YOUR TIME IS UP.
- ✓ REVIEW AND UPLOAD YOUR EXAM NO LATER THAN THE UPLOAD DEADLINE. PLEASE NOTE YOU WILL NOT BE ABLE TO UPLOAD YOUR EXAM AFTER THE SUBMISSIONS TIME.

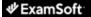

### St. John's University School of Law

| Exam Takers Student ID: ?  Remember Me Lost Student ID or Pass | Password:    | Login  |
|----------------------------------------------------------------|--------------|--------|
| <b>▶</b> Videos                                                | Support Info |        |
| Administrators /                                               | Faculty      |        |
| Email:                                                         | Password:    | Login  |
| Remember Me                                                    |              | Logiii |

| num System Requirements: |  |
|--------------------------|--|
| Jsers <del>₹</del>       |  |
|                          |  |
| Users 🐇                  |  |
|                          |  |
|                          |  |
| m Taker Information      |  |

Welcome to the ExamSoft Homepage for St. John's Univer

IMPORTANT: All exams taken electronically will be submitted via Examplify. Instructions for installation, registration, and exa

For information on downloading the latest version of Examplify: Windows or Mac

### First-Time Users:

Login under Exam Takers using the StudentID and password information that was emailed to your @stjohns.edu account. If you do not have that information, or if you need to reset your password, your StudentID is the software. You should be able to (1) install the software, (2) download an exam file, (3) navigate within the exam and (4) successfully upload your exam responses. Mock exams will be made available upon installation (par

#### Returning Users:

Students should ensure they install the latest version of Examplify. To check if your operating system meets the minimum requirements: Windows or Mac

### Things to keep in mind:

- During final exam time you should never:
  - Perform any major system updates
  - Format your hard drive
  - Switch between laptops
- Your exam file will be made available to download prior to the date of your exam.
- ESSAY AND SHORT ANSWERS: Complete each exam question, including sub-categories, in the corresponding Examplify page. You may label your responses for question 1a, 1b, 1c, all within page 1 before clicking
- MULTIPLE CHOICE: Select the answer options A. B. C. D or E.
- TRUE OR FALSE: Select the answer choices A or B. A= True, B=False

### For technical support:

Please visit the Frequently Asked Questions section of the ExamSoft website. They can be reached via email at support@examsoft.com or via phone (888) 429-8889.

## INSTALLING EXAMPLIFY

(FOR FIRST TIME USERS)

### LAUNCH CHROME OR FIREFOX

NAVIGATE TO THE ST. JOHN'S
UNIVERSITY SCHOOL OF LAW
EXAMSOFT HOMEPAGE
WWW.EXAMSOFT.COM/STJOHNSLAW

LOGIN AS AN EXAM TAKER USING YOUR USERNAME AND PASSWORD

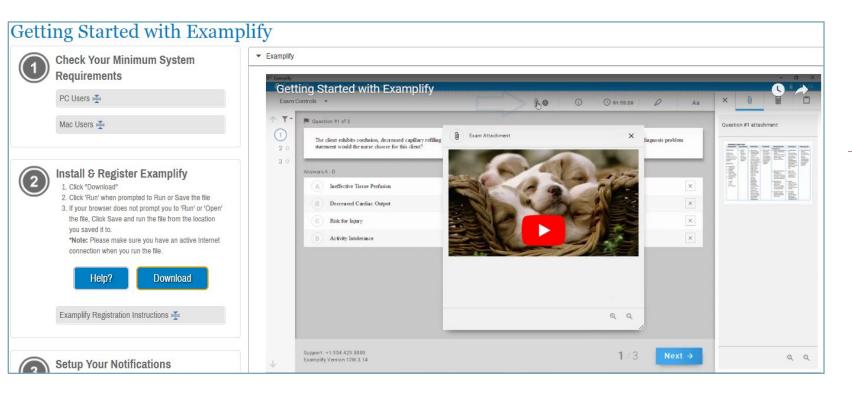

WATCH THE 'GETTING STARTED WITH EXAMPLIFY' VIDEO PROVIDED BY EXAMSOFT INC. THOUGH YOU WILL NOT USE ALL THE FEATURES THAT ARE DEMONSTRATED IN THE VIDEO, IT IS USEFUL TO WATCH.

# INSTALLING EXAMPLIFY CONTINUED...

(FOR FIRST TIME USERS)

- 1. DETERMINE IF YOUR LAPTOP MEETS MINIMUM REQUIREMENTS. GENERALLY LAPTOPS PURCHASED IN THE LAST 2-4 YEARS ARE COMPATIBLE.
- 2. DOWNLOAD THE CORRECT INSTALLER FOR YOUR WINDOWS OR MAC LAPTOP AND FOLLOW THE INSTALLATION INSTRUCTIONS.

# INSTALLING EXAMPLIFY CONTINUED...

(FOR FIRST TIME USERS)

YOU WILL RECEIVE AN EMAIL WITH INSTALLATION & REGISTRATION INSTRUCTIONS. THE EMAIL WILL ALSO CONTAIN YOUR LOG IN CREDENTIALS

### Installation & Registration Instructions

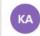

Kay Alexander <alexank1@stjohns.edu> Mon 11/2/2020 1:40 PM

To: lawregistrar

\* External Email \*

IMPORTANT: Your login information is located at the bottom of this email! Please keep this information secure and safe!

Welcome to ExamSoft! We have a few simple steps to install and register, so you can be prepared to take your upcoming exams:

- 1. Go to www.examsoft.com/stjohnslaw
- 2. Log in under 'Exam Takers' using:

StudentID: samplestudent

Password: Examsoft

3. Download your ExamSoft testing application and complete the installation process. Launch the program and register using your StudentID and password.

For additional information about registering and using ExamSoft, please visit support.examsoft.com or call Examsoft at +1 954.429.8889.

----- Institution ID, StudentID & Password -----

Institution ID:

StudentID: samplestudent

Password: I

CAUTION - External email. Do not click links or open attachments unless you recognize the sender and know the content is safe.

ALL EXAM CORRESPONDENCE WILL BE THROUGH STUDENT'S SJU EMAIL. IF YOU FORWARD YOUR SJU EMAILS TO AN EXTERNAL EMAIL IT IS ADVISED TO FREQUENTLY CHECK YOUR SPAM/JUNK FOLDER.

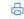

### **RETURNING USERS**

EXAMSOFT WILL PERIODICALLY RELEASE UPDATES TO EXAMPLIFY. THIS IS TO ENSURE STABILITY WITH FUTURE OPERATING SYSTEM RELEASES AND TO ENHANCE YOUR TEST TAKING EXPERIENCE.

Welcome to the ExamSoft Homepage for St. John's University School of Law

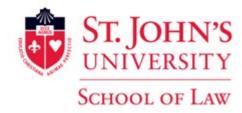

IMPORTANT: All exams taken electronically will be submitted via Examplify. Instructions for installation, registration, and exam file download will be sent to your @stjohns.edu address prior to your exams.

For information on downloading the latest version of Examplify: Windows or Mac

The text listing the latest version of Examplify on the St. John's School of Law ExamSoft Homepage is an active link directly to both Windows and Mac installers. Returning users are responsible for making sure the latest version of Examplify is installed on their laptop.

It is advisable to update Examplify periodically ESPECIALLY LEADING UP TO THE FINAL EXAM PERIOD

### **FORGOT YOUR PASSWORD?**

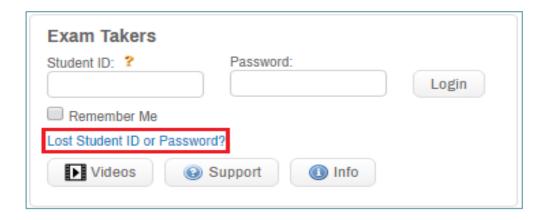

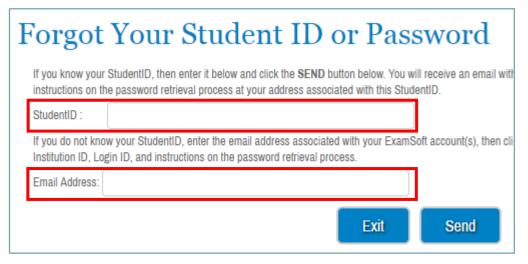

- 1. Launch Chrome or Firefox
- 2. Go to www.examsoft.com/stjohnslaw
- 3. Click Lost Student ID or Password?
- 4. Enter your St. John's email address, e.g. <br/>
  john.doe13@stjohns.edu<br/>
  or your Examplify student ID, e.g. john.doe13
- 5. Click **Send**
- 6. Your password recovery information will be sent to your @stjohns.edu email account.

Note: If you do not receive the information, check your spam folder. If you forward your school emails to a personal inbox, check spam/junk folders as well.

### LAUNCHING EXAMPLIFY

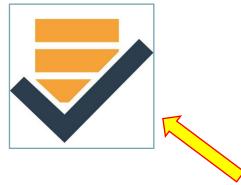

Launch Examplify by clicking the icon on your desktop. If you did not create a desktop icon, navigate to the folder where you installed the software.

For Mac users, it is recommended you launch Examplify from your Applications Folder as opposed to the dock.

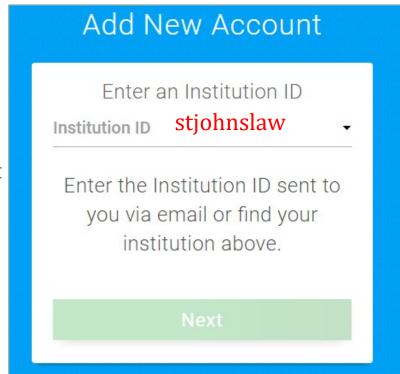

# **Institution ID** = stjohnslaw

If you have previously used Examplify at another institution, you must select "Add a new account" and then enter "stjohnslaw" in order to complete registration.

## LAUNCHING EXEMPLIFY CONTINUED...

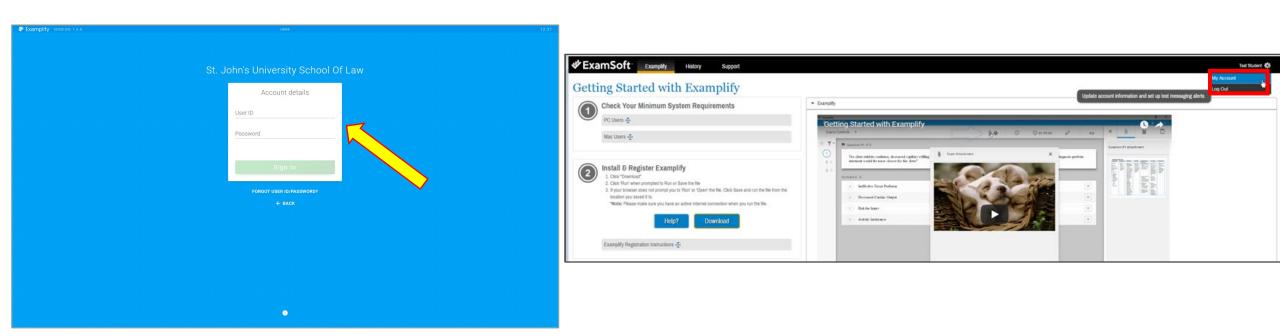

Sign in using the same Examplify **User ID** and **Password** credentials you use to access your Exam Taker Portal online.

**User ID** = Your St. John's School of Law email address excluding "@stjohns.edu"

**Password** = Your default password can be changed by clicking "My Account" at the top right of your Exam Taker Portal.

## **DOWNLOAD EXAM FILE**

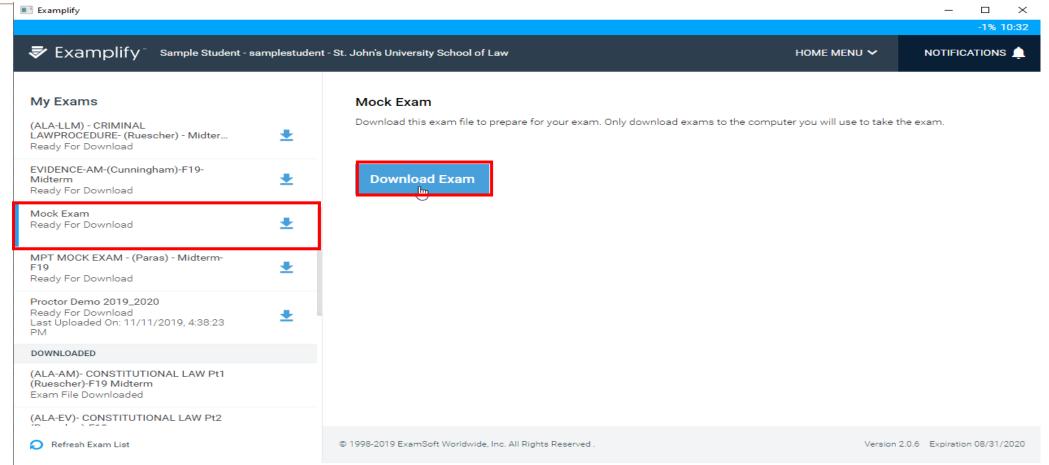

Click the exam you wish to download from the list available to you. Your exam files will be available on the date and time of your exam. The Mock Exam will be available to take as many times as you wish (password: mock20).

### USE THE MOCK EXAM TO PRACTICE ENTERING EXAM MODE

## DOWNLOAD EXAM FILE CONTINUED...

### Exam Download Confirmation: Mock Exam-1917401.xmzx

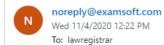

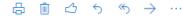

\* External Email \*

Dear Sample,

This email confirms that you have successfully downloaded the following exam:

Institution: St. John's University School of Law

Exam Taker ID: samplestudent

Exam File: Mock Exam-1917401.xmzx

If you require another download of this exam at any point in time, then you will need to contact your professor or an administrator at your academic institution.

Please be advised that this exam includes attachments in a .PDF format. If you do not have a PDF reader installed on your computer, you will not be able to view the attachment. To download Adobe Reader, go to <a href="http://get.adobe.com/reader/">http://get.adobe.com/reader/</a> and follow the instructions before you begin your exam.

Sincerely,

ExamSoft Support <u>support@examsoft.com</u> 866-429-8889 7:30am - 8:30pm ET M-F 8:30am - 6:30pm ET Sat

CAUTION - External email. Do not click links or open attachments unless you recognize the sender and know the content is safe.

### **STARTING AN EXAM**

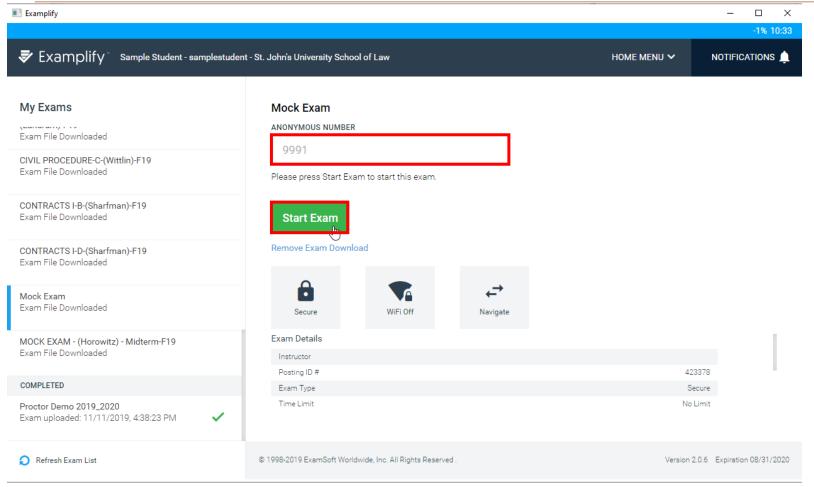

The downloaded exam file will indicate that it was downloaded underneath the exam title.

Your term-based **anonymous number** is displayed below the Exam File Name.

The password for this exam can be located on the Online Student Center or in an email sent to the class. There are no spaces before or after the password.

If you believe the Exam Details and Settings show anything other than it should for your exam, let the Registrar's Office know **immediately**. Pay close attention that the **time limit** matches what is printed on the Online Student Center or sent in an email from the Registrar's Office.

### STARTING AN EXAM CONTINUED...

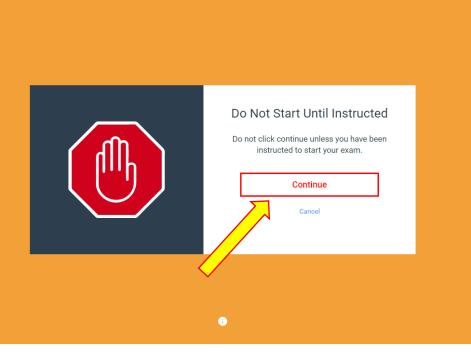

CLICK CONTINUE TO MOVE ON TO THE START EXAM PAGE BY AUTHORIZING AND CLICKING START EXAM, YOU WILL BEGIN THE ACTUAL EXAM WHERE YOUR TIMER WILL INITIATE

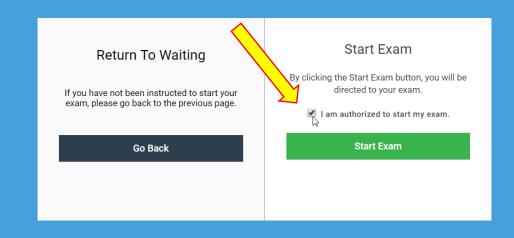

# TAKING YOUR EXAM: PRINTING AND DOWNLOADING ATTACHMENTS

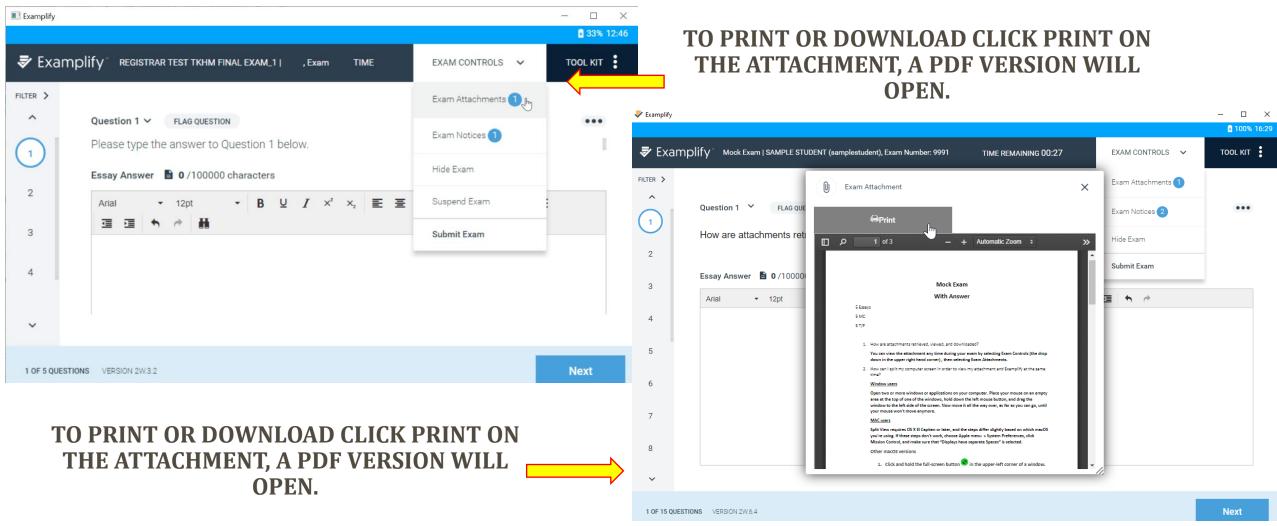

\*IF YOU DO PRINT THE FINAL, PLEASE DESTROY IMMEDIATELY AFTER THE EXAM ENDS\*

You can split your screen between the exam questions and exam answers so that you don't have to flip back and forth between windows. If you would like to print the exam questions, you can do that as well.

### **Window Users**

Open two or more windows or applications on your computer. Place your mouse on an empty area at the top of one of the windows, hold down the left mouse button, and drag the window to the left side of the screen. Now move it all the way over, as far as you can go, until your mouse won't move anymore.

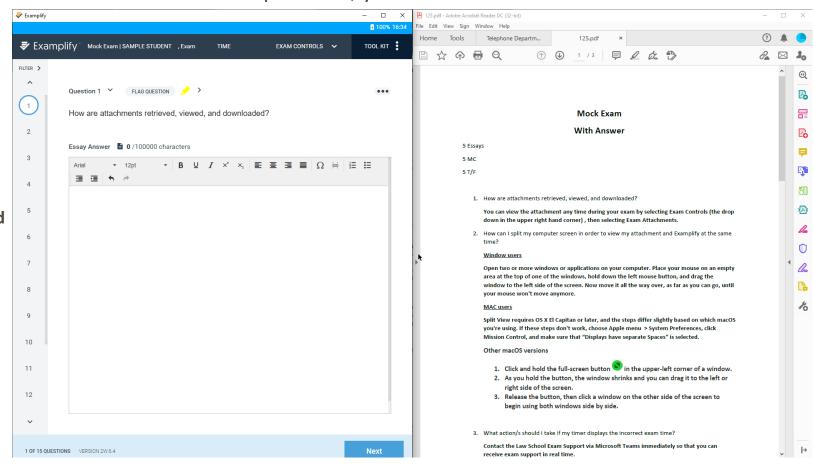

### **Mac Users**

Split View requires OS X El
Capitan or later, and the steps
differ slightly based on which
macOS you're using. If these steps
don't work, choose
Apple menu > System
Preferences, click Mission Control,
and make sure that "Displays have
separate Spaces" is selected.

### Other macOS versions

- 1.Click and hold the full-screen button in the upper-left corner of a window.
- 2.As you hold the button, the window shrinks and you can drag it to the left or right side of the screen.
- 3.Release the button, then click a window on the other side of the screen to begin using both windows side by side.

RESPOND TO THE
ESSAY/ SHORT
ANSWER
QUESTIONS IN THE
CORRESPONDING
EXAMPLIFY
WINDOW.

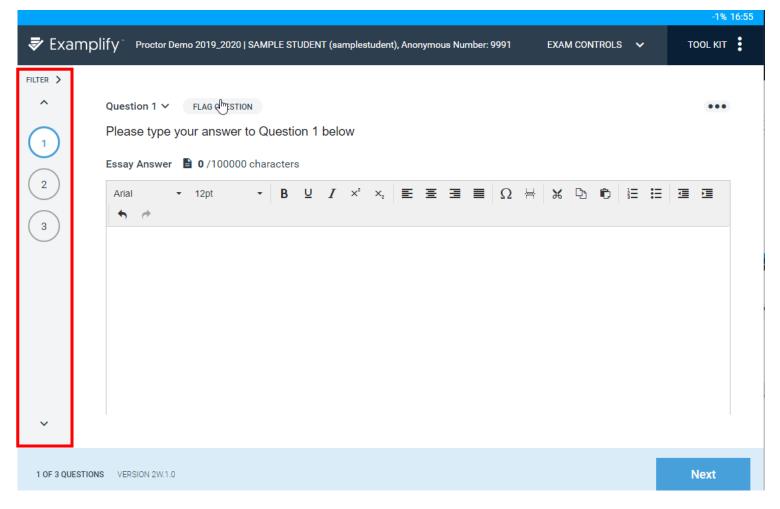

FOR QUESTIONS
WITH SUBSECTIONS,
LABEL YOUR
ANSWERS CLEARLY
AND CONSISTENT
WITH THE
QUESTION'S
HIERARCHICAL
HEADING SYSTEM.
(I.E. 1A. 1B ETC)

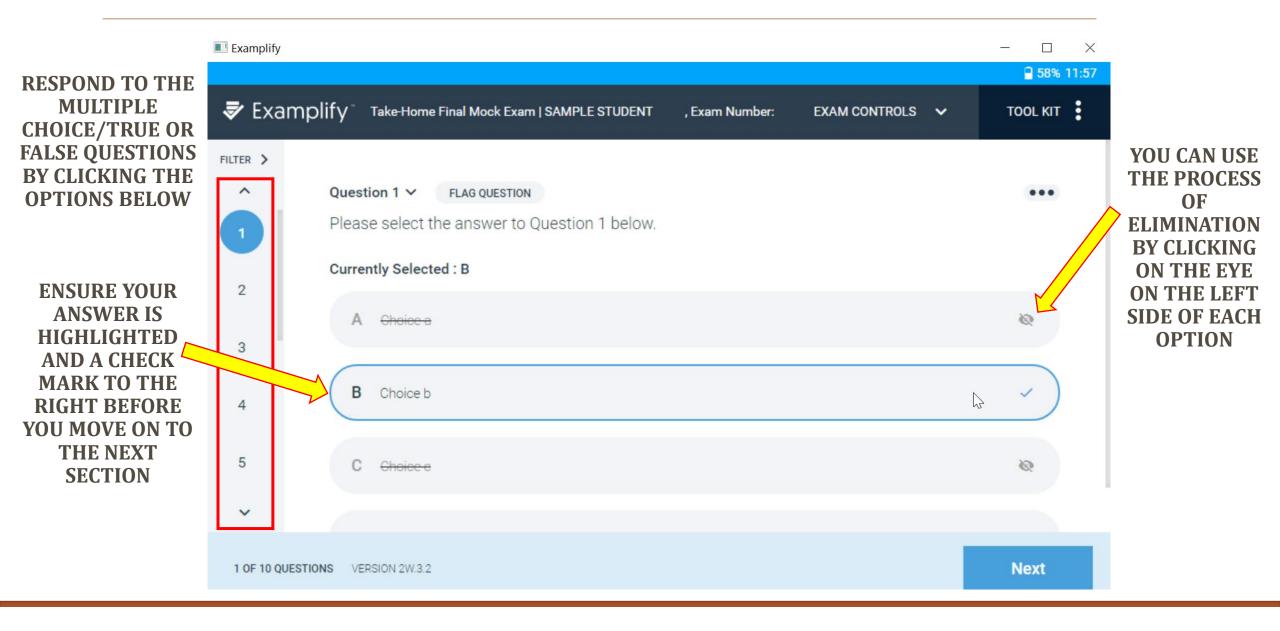

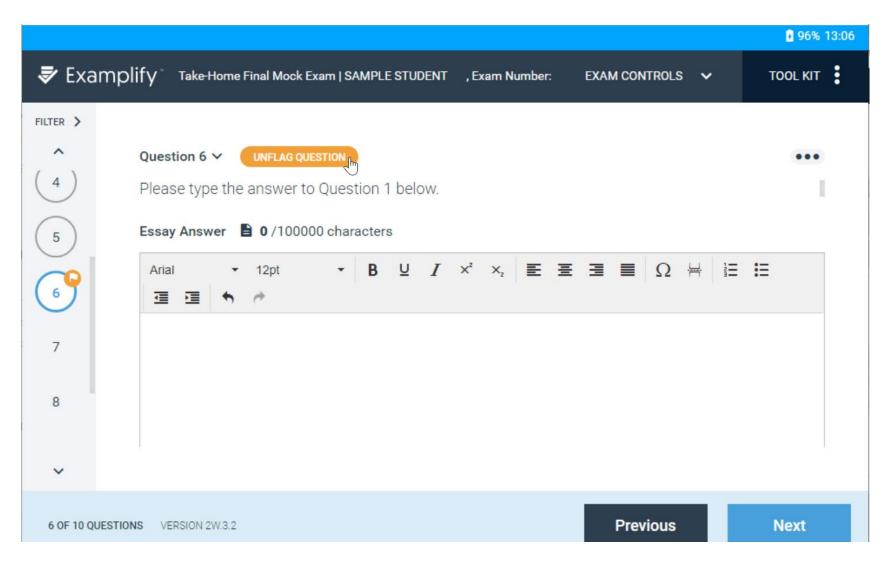

YOU CAN FLAG A QUESTION TO REMIND YOU TO REFER BACK TO THE QUESTION LATER

FOR EXAMS
WITH A TIME
LIMIT CODED TO
THE EXAM FILE,
THE
COUNTDOWN
TIMER IS
LOCATED AT THE
TOP RIGHT OF
YOUR EXAM
SCREEN.

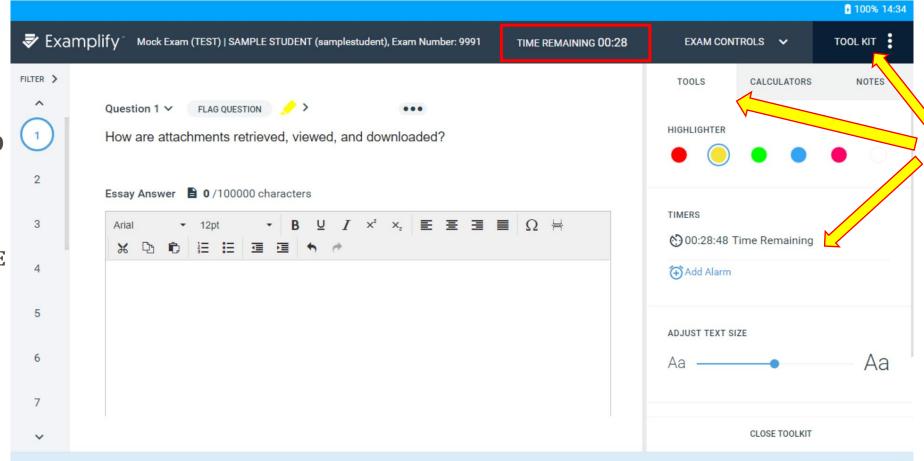

YOU CAN ALSO
ACCESS YOUR
TIMER THROUGH
THE TOOL KIT
UNDER TOOLS

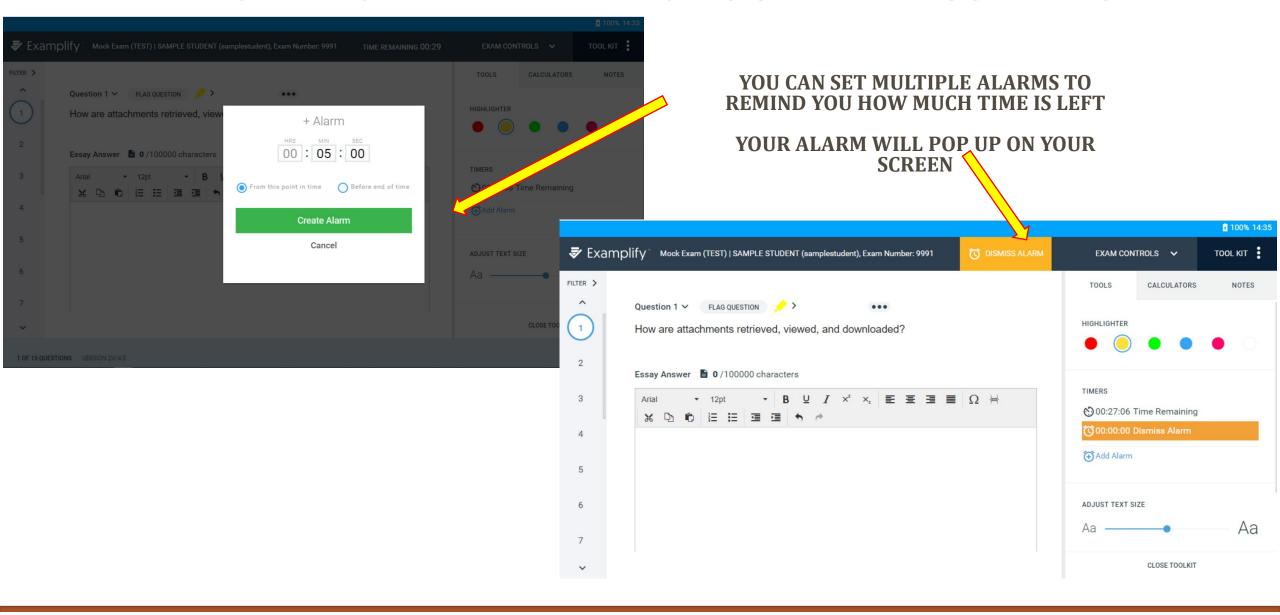

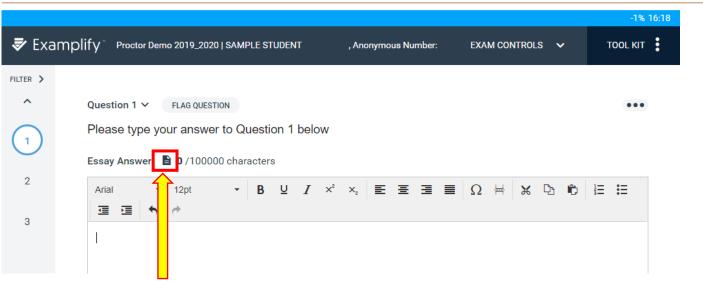

CLICK THE PAPER ICON TO DISPLAY A DETAILED WORD COUNT. YOUR WORD COUNT, CHARACTERS AND SPACES WILL BE DISPLAYED PER SECTION.

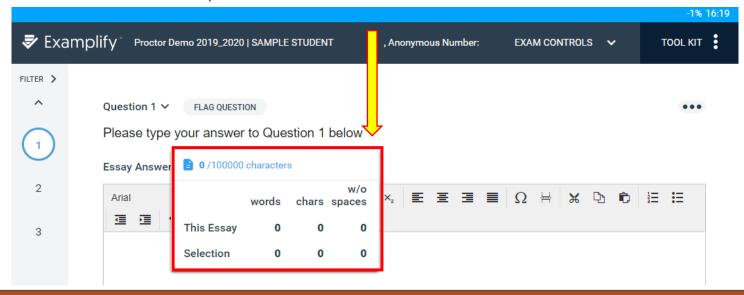

TOOL KIT EXAM CONTROLS V EXAM CONTROLS V NOTES TOOLS TOOLS CALCULATORS SWITCH TO CLASSIC CALCULATOR Keyboard-Friendly Calculator answer. €3  $a^b$ ÷ 9 X 6 **CLOSE TOOLKIT** 

THE CALCULATOR

**FEATURE IS ENABLED** 

AND CAN BE ACCESSED

THROUGH THE TOOL KIT

CALCULATORS NOTES You can take notes however you THE NOTES FEATURE IS cannot copy and paste into your **ENABLED AND CAN BE ACCESSED THROUGH THE TOOL KIT** 

TOOL KIT

**CLOSE TOOLKIT** 

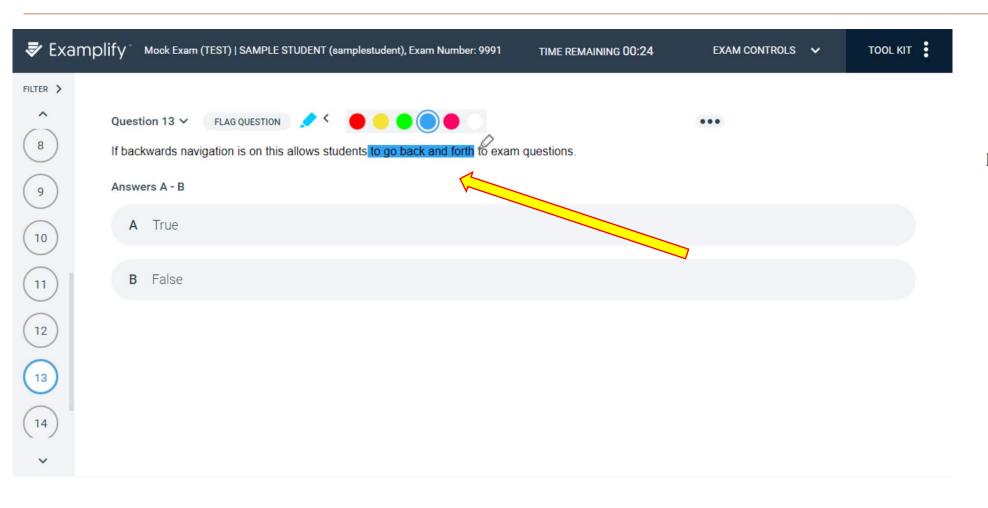

## HIGHLIGHT FEATURE IS AVAILABLE

THIS FUNCTION WORKS FOR EXAMS WITH THE QUESTIONS EMBEDDED, NOT ATTACHED.

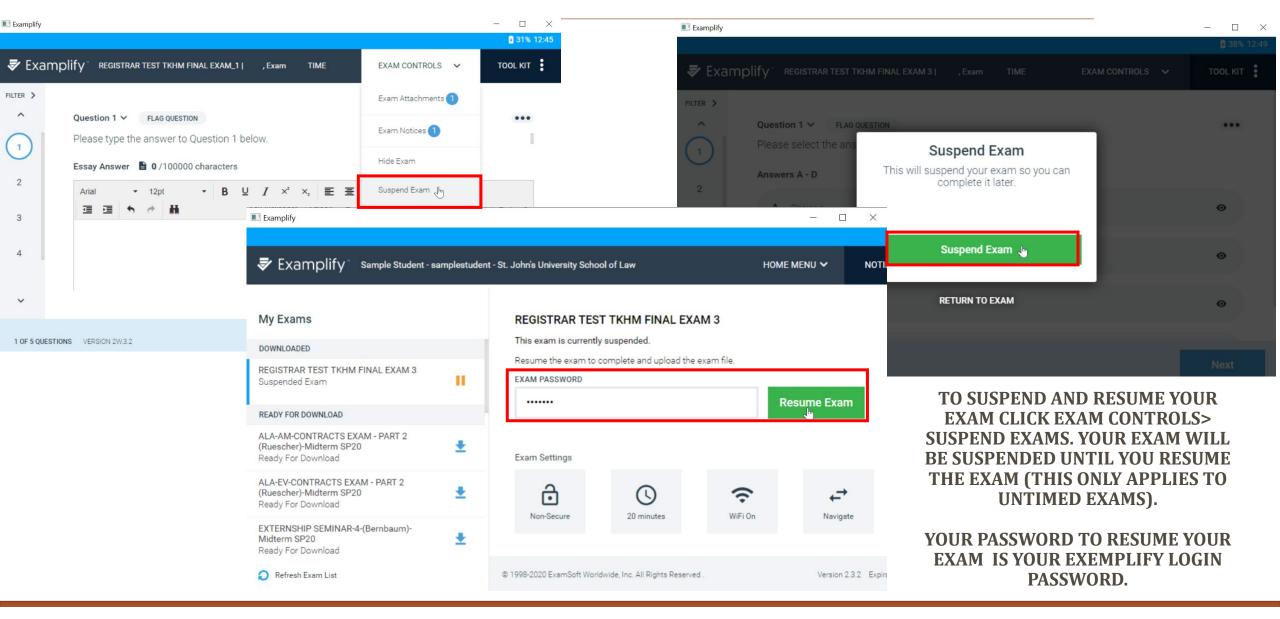

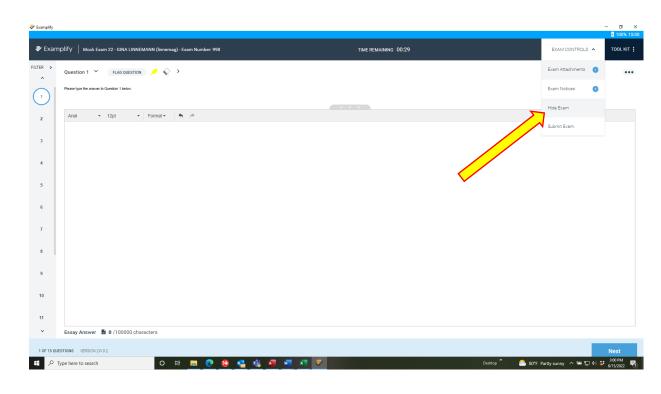

UNDER EXAM CONTROLS SELECT HIDE EXAM

IF YOU ARE STEPPING AWAY FROM YOUR
EXAM AND USING THE REST ROOM YOU MAY
HIDE YOUR EXAM

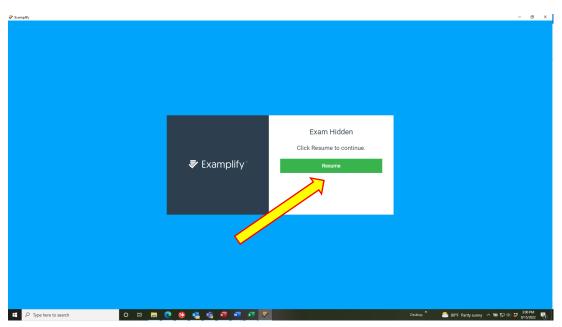

WHEN YOU WANT TO RESUME YOUR EXAM, YOU MAY PRESS RESUME. IF IT HAS BEEN LONGER THAN 7 MINS YOU WILL HAVE TO ENTER THE RESUME CODE

### **EXAM ENDED**

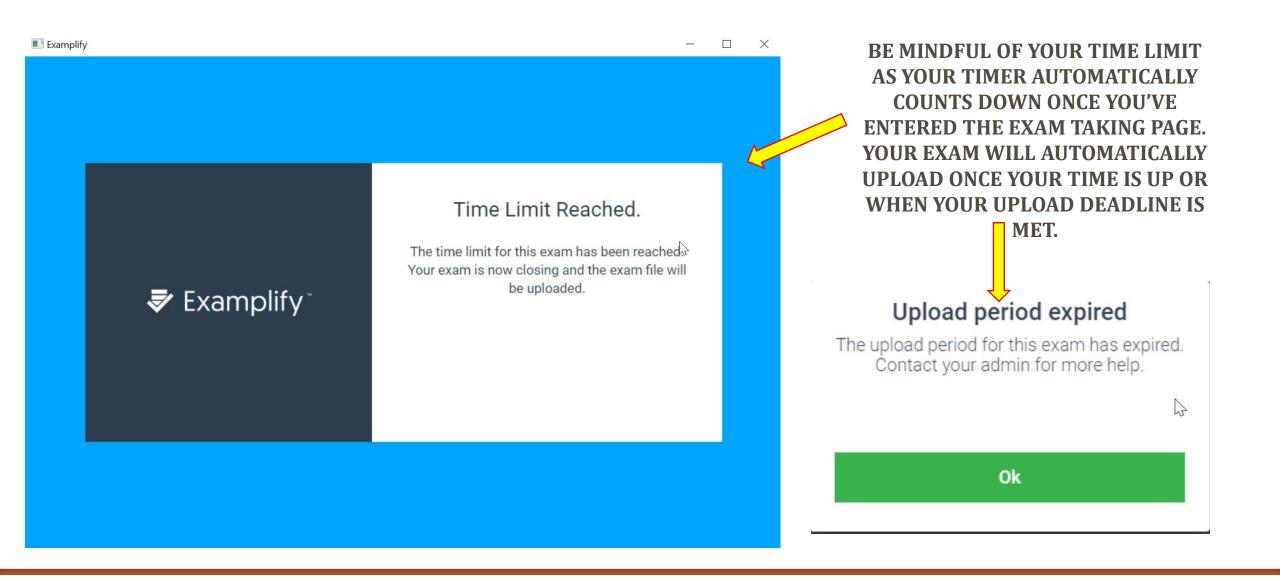

### **SUBMIT EXAM**

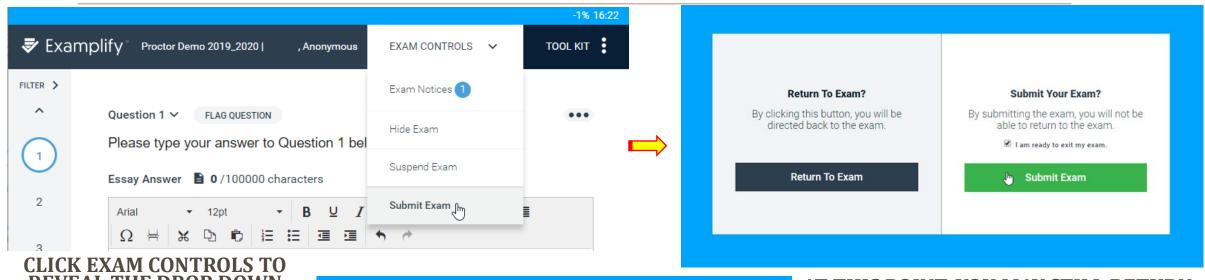

CLICK EXAM CONTROLS TO REVEAL THE DROP DOWN OPTIONS. SELECT SUBMIT EXAM.

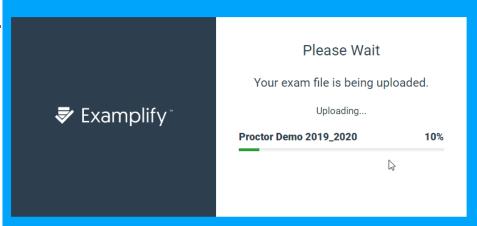

AT THIS POINT, YOU MAY STILL RETURN TO YOUR EXAM. WHEN YOU ARE CERTAIN YOU WANT TO SUBMIT YOUR ANSWERS, CHECK THE BOX AND CLICK EXIT.

THE SOFTWARE WILL AUTOMATICALLY ATTEMPT TO UPLOAD YOUR ANSWER FILE AFTER YOU EXIT THE EXAM.

### SUBMIT EXAM CONTINUED...

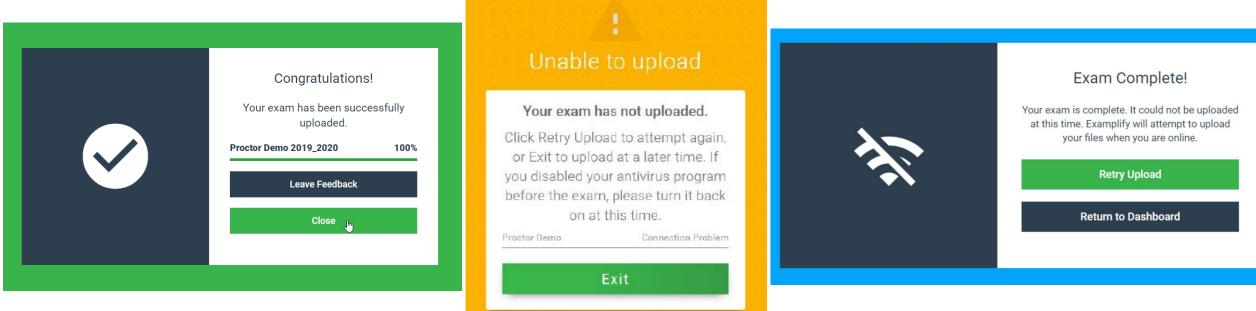

DEPENDING ON YOUR LAPTOP'S ABILITY TO ESTABLISH A STRONG WIFI CONNECTION, YOUR EXAM FILE WILL EITHER UPLOAD SUCCESSFULLY AND SHOW YOU A GREEN SCREEN, OR YOU WILL GET A YELLOW OR BLUE SCREEN WITH NOTIFICATION THAT YOUR FILE WAS UNABLE TO UPLOAD. THE CONTENT OF YOUR FILE HAS BEEN SAVED. YOU CAN RETRY AT A LATER TIME.

RETRY UPLOAD

### **SUBMIT EXAM CONTINUED...**

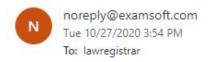

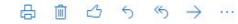

\* External Email \*

Dear Sample,

This email confirms you have successfully uploaded your answer file. Please find the details from your exam upload below:

Institution: St. John's University School of Law

Institution ID: 1661

Exam Taker ID: samplestudent

Exam File: Mock Exam (TEST)-1917443.xmzx

Answer File: 9991 Mock Exam (TEST) 20201027155432350 final.xmdx

Upload Date: 10/27/2020

For additional ExamSoft resources, visit our support portal at support.examsoft.com.

Sincerely,

ExamSoft Support support@examsoft.com

International: 1-954-429-8889

Toll-Free: 866-429-8889

CAUTION - External email. Do not click links or open attachments unless you recognize the sender and know the content is safe.

YOU SHOULD RECEIVE AN EMAIL ONCE YOU'VE UPLOADED.

### REFERENCE NOTES

- THE CONTENT OF YOUR EXAM FILE IS SAVED EVERY 60 SECONDS AND IS RETRIEVABLE BY EITHER AN EXAMSOFT TECHNICIAN OR LAW HELP DESK/IT.
- DO NOT UPDATE YOUR LAPTOP'S OPERATING SYSTEM UNTIL YOU CONFIRM EXAMPLIFY IS SUPPORTED. EXAMSOFT ENGINEERS WORK CLOSELY WITH BOTH MICROSOFT AND APPLE TO COORDINATE A SWIFT RELEASE OF A COMPATIBLE VERSION OF EXAMPLIFY.
- MOST MID-EXAM MALFUNCTIONS ARE CAUSED BY A CONFLICT OF SYSTEM RESOURCES, COMMONLY ANTI-VIRUS SOFTWARE THAT WAS NOT DISABLED.

Please feel free to Message us on teams for Law School Exam Support by clicking this link for all exam related questions.

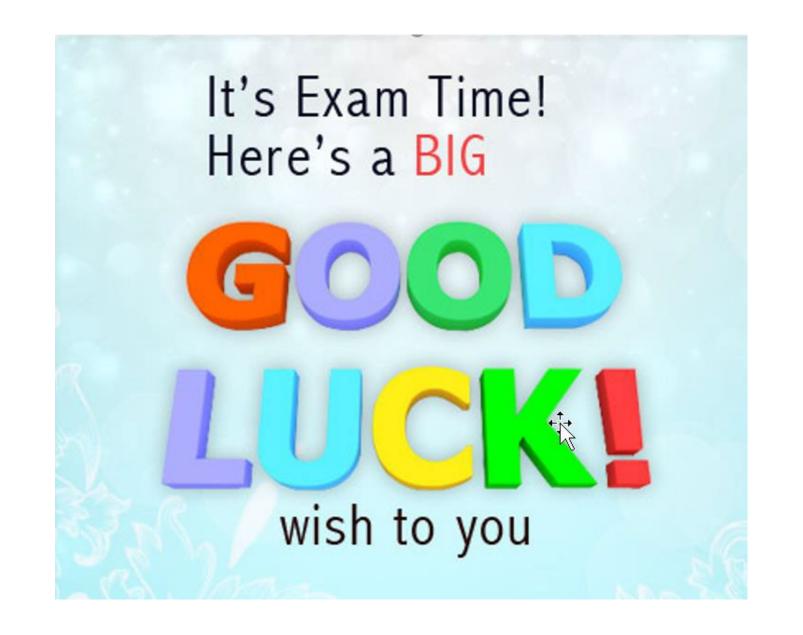